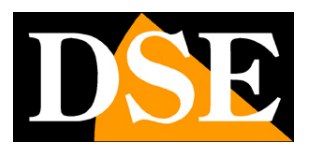

**Page**:1

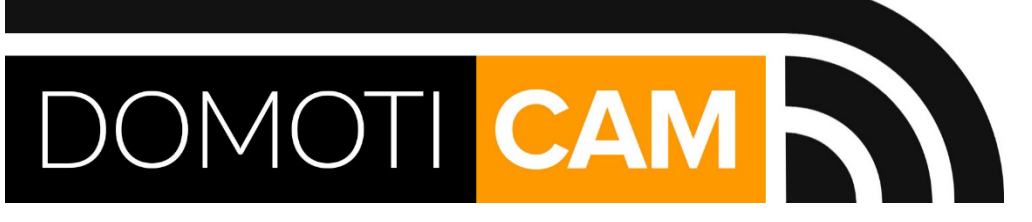

# **Smart Home 2-wire video intercom systems DMC series**

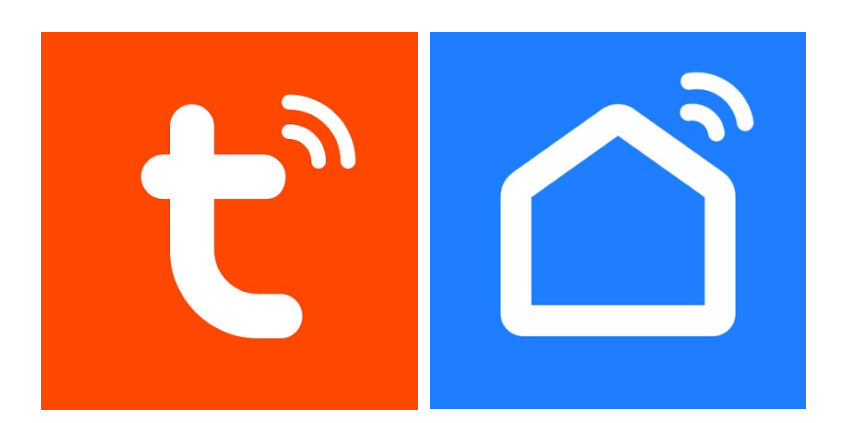

## Tuya Smart and SmartLife APP manual

How to use the app for two-wire video intercoms

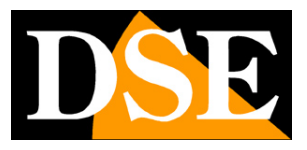

**Page**:2

# **Contents of the manual**

The DMC Series video door entry systems are controlled via the Internet with the Tuya Smartlife app, such as

all our home automation equipment (remote controls, cameras, etc.).

In this manual we explain how to use the Tuya Smartlife app for remote control.

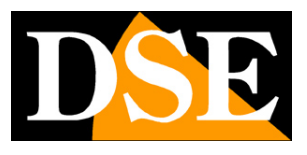

**Page**:3

## **Connect the monitor to your WiFi**

To use the Smartlife app you must first connect the main monitor (ID device 1) of your plan so that it can connect via the Internet to the Tuya server for the remote control.

If the intercom system serves several families (Floors) each family will be able to create their own account in the app and load your main monitor, so you can manage autonomous of the system.

To connect the monitor to the wifi network you must press SETTINGS, NETWORK

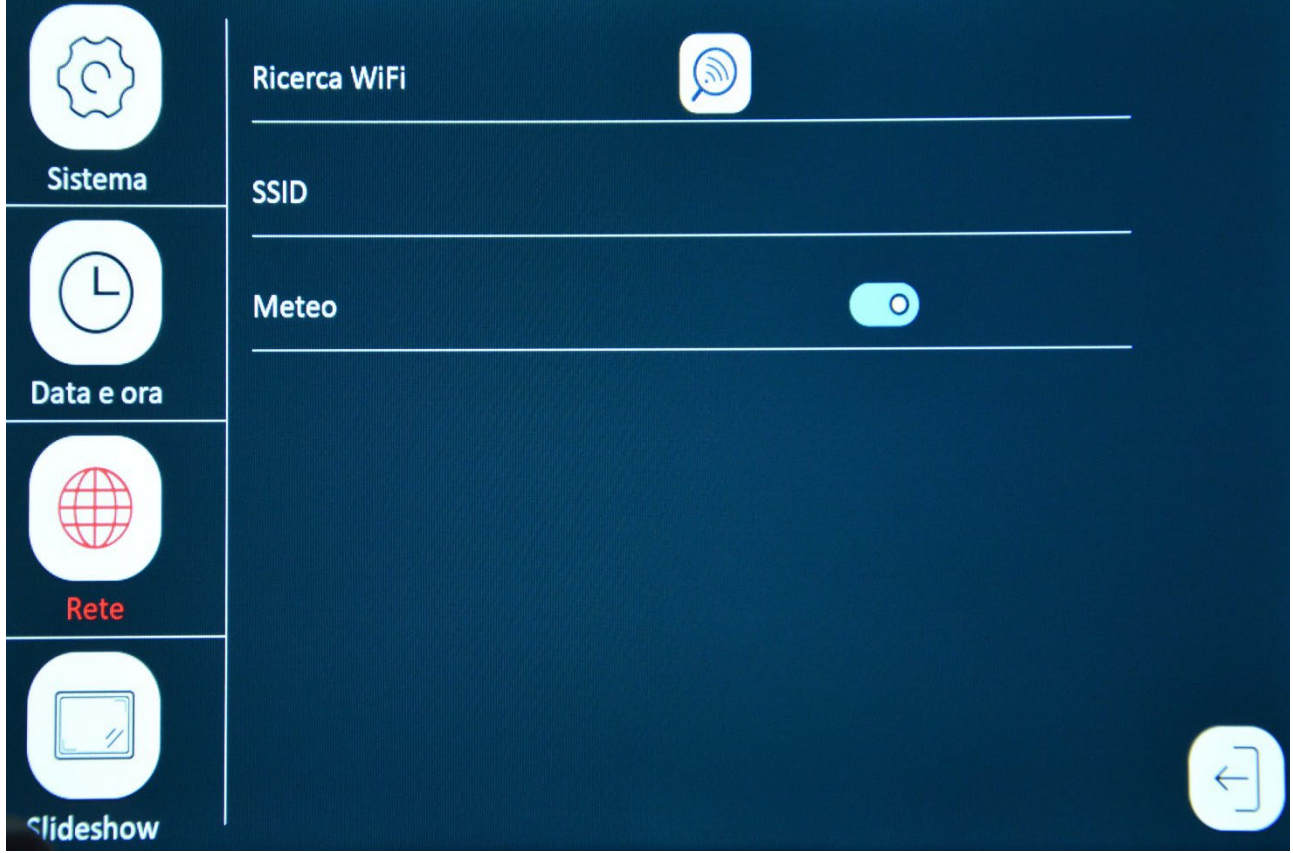

WIFI SEARCH – Press to search for the WiFi network, enter the access password and connect. THE monitors only support 2.4GHz WiFi networks so it is not possible to connect to 5GHZ networks. SSID – Shows the name of the wifi network to which the monitor is connected WEATHER – Retrieves weather information via the Internet to display on the screen

2-wire video intercoms DMC Series

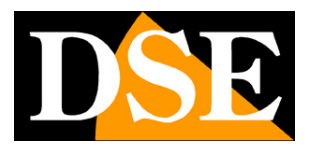

**Page**:4

## **Download the Smartlife app**

To be able to control the video intercom with your mobile phone you must first download it for free The app**Smartlife or Tuya Smart**from Google Play or Apple Store. Tuya's two apps are perfectly equivalent and differ only in aesthetics. You can use whichever one you prefer.

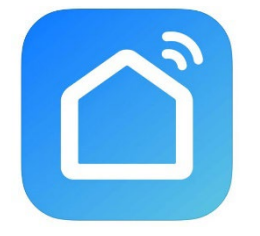

When you first launch you must create an account by entering a valid email address. Press CREATE A NEW ACCOUNT and then wait for the code via email to confirm your registration. If you don't have an email address you can also use your phone number by pressing Use Phone Number and get verification code via sms

Once you have created the account you have your own space in the cloud where you can upload the video intercom, but also many different devices based on the Tuya system, like ours WiFi remote controls or our WiFi cameras from this DM Series.

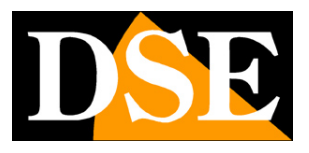

**Page**:5

## **Connect your monitor to the app**

To use the video intercom with your mobile phone you must load your monitor into the app. AND' very simple, because it is done automatically.

1 – Make sure your mobile phone is connected to the same WiFi network to which you connected the monitors. Check your phone's WiFi networks before proceeding.

#### 2 - Press the + button and then ADD DEVICE

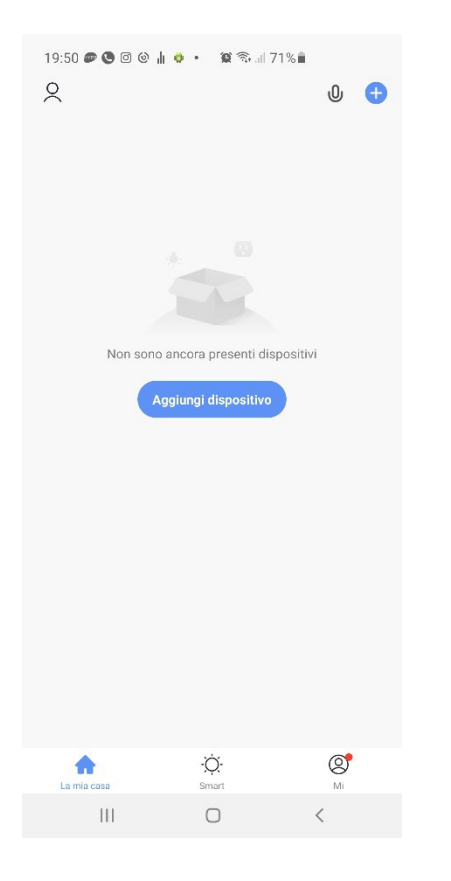

3 – You don't have to do anything to charge the device because the app automatically searches for it net. Wait for the automatic search to complete, at the end of which the device found with the ADD button

2-wire video intercoms DMC Series

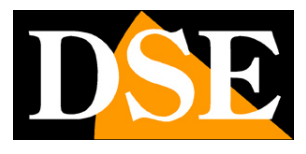

**Page**:6

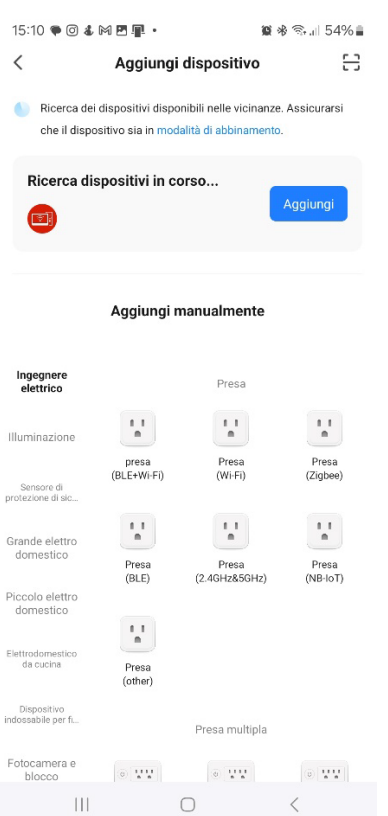

#### 3 – Press ADD and wait for the completion message

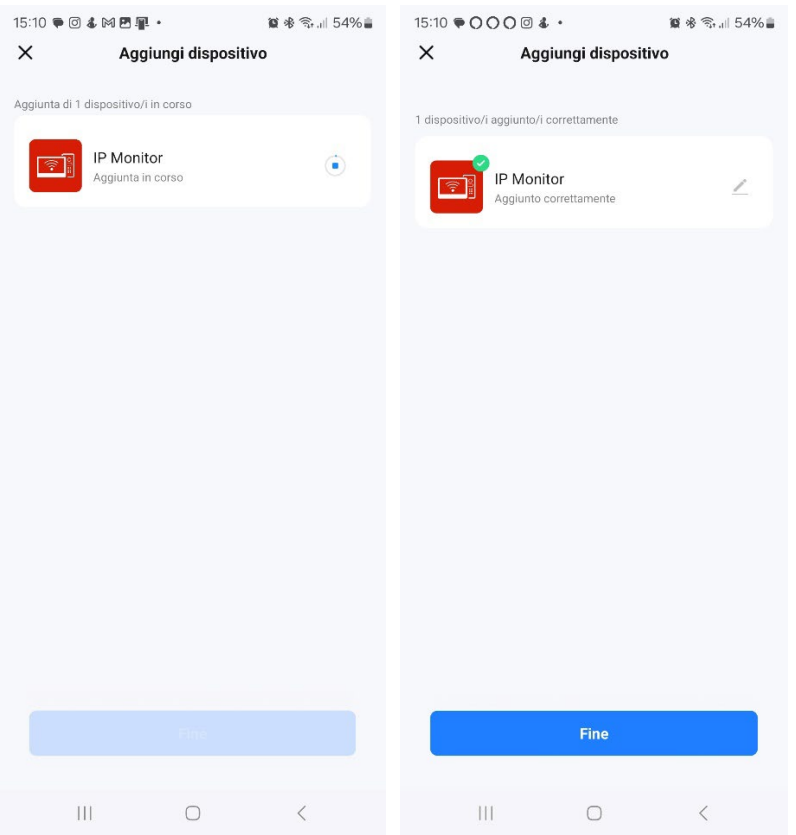

#### DSE SRL – ITALY – WWW.DSE.EU

2-wire video intercoms DMC Series

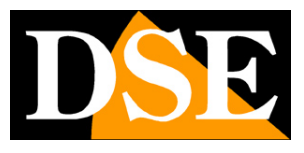

**Page**:7

FINISHED!

Now the video intercom is configured and ready to be used.

#### NOTE 1

One monitor can only be linked to one account on Smartlife for privacy protection.

If you use multiple phones to access your system you don't have to configure each phone from scratch.

Instead, use the same password to log in on all phones and you will find yourself automatically

all your devices

NOTE 2

If you perform a factory reset of the monitor, the association with the app is lost.

You will then need to delete the device from the app and set it up again.

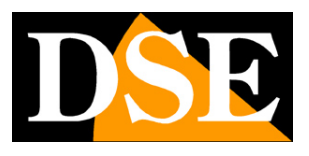

**Page**:8

## **Use the video intercom with the app**

Now that you have connected your system to the Smartlife app, you can control it with the app. Thanks to P2P cloud server you can control it not only within your wifi network, but also across Internet, wherever you are.

#### **CONNECT TO WATCH LIVE**

First try connecting to your system via the app. It's something you can do any time, even if there is no call at the door. Tap the device icon among the equipment you have uploaded to SmartLife

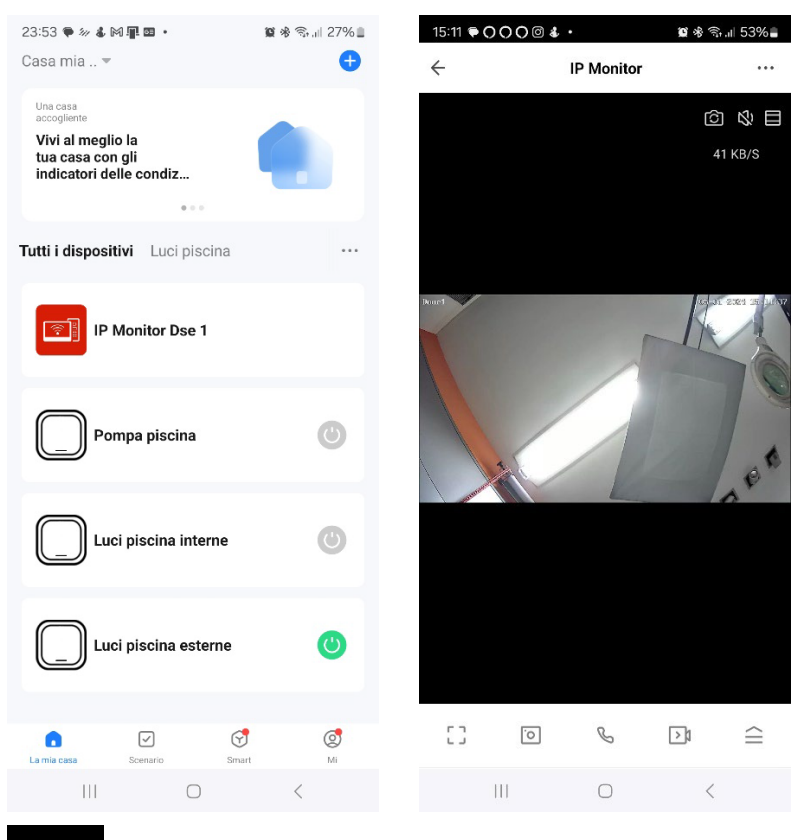

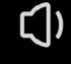

– Enable listening to audio through the device's microphone

- Select the camera to view (button pad 1,2,3 or 4)

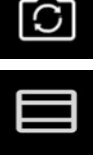

- Enlarges the image to fill the screen

 $\Gamma$   $\Box$  $L \perp$ 

- Switch between normal, horizontal and full screen viewing

2-wire video intercoms DMC Series

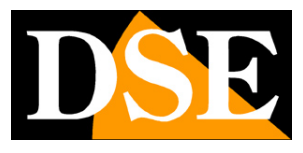

**Page**:9

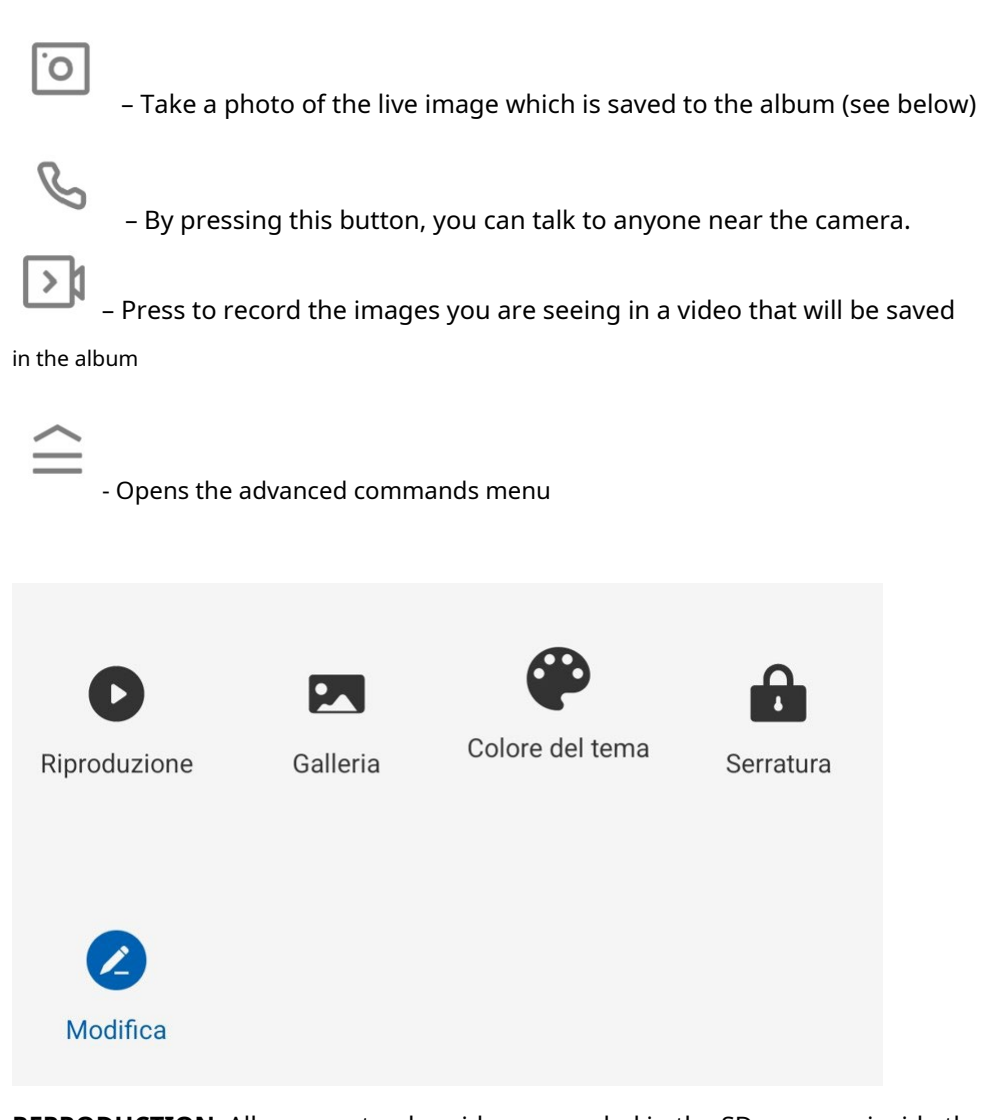

**REPRODUCTION**–Allows you to play videos recorded in the SD memory inside the device by searching them by date **GALLERY**–Here you can browse photos and videos recorded with the PHOTO and buttons REGISTRATION seen above

**THEME COLOR**–You can use the app in normal mode: Light Mode or Dark Mode

Fashions with dark backgrounds.

**DOOR LOCK**–Touch to open the locks connected to the keypad

**EDIT**–You can bring some commands to the home screen of the app so you have them available more quickly.

#### **YOU GET A CALL AT THE DOOR**

With your new system you can answer the doorbell if you are not at home, receiving a call on your phone. If the call button is pressed video intercom the Smartlife app installed on your smartphone will make a call ring like

2-wire video intercoms DMC Series

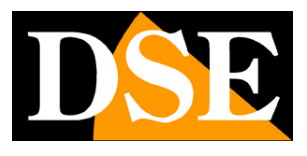

**Page**:10

see below. Note that, unlike other products, this is not a push notification, which often goes unnoticed, but the simulation of a real telephone call with ringtone. You don't need to have the app running on your phone. It will always work.

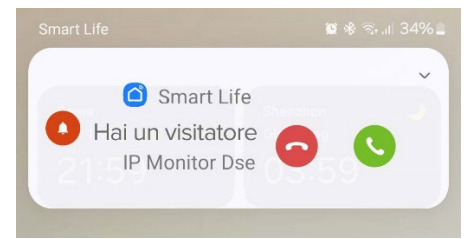

If you decide not to answer, with the red button, you will also stop the communication on the monitors locals. To answer the call, press the green button, then the handset to speak

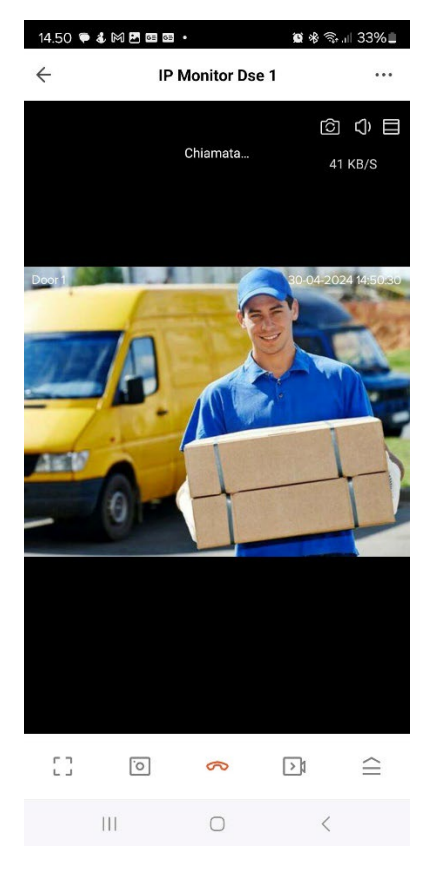

To open the door, open the full toolbar and choose LOCK. You can act on 2 buttons which they control the 2 locks connected to the pushbutton panel.

2-wire video intercoms DMC Series

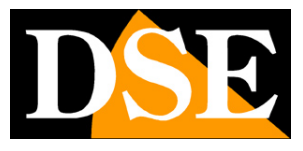

Page:11

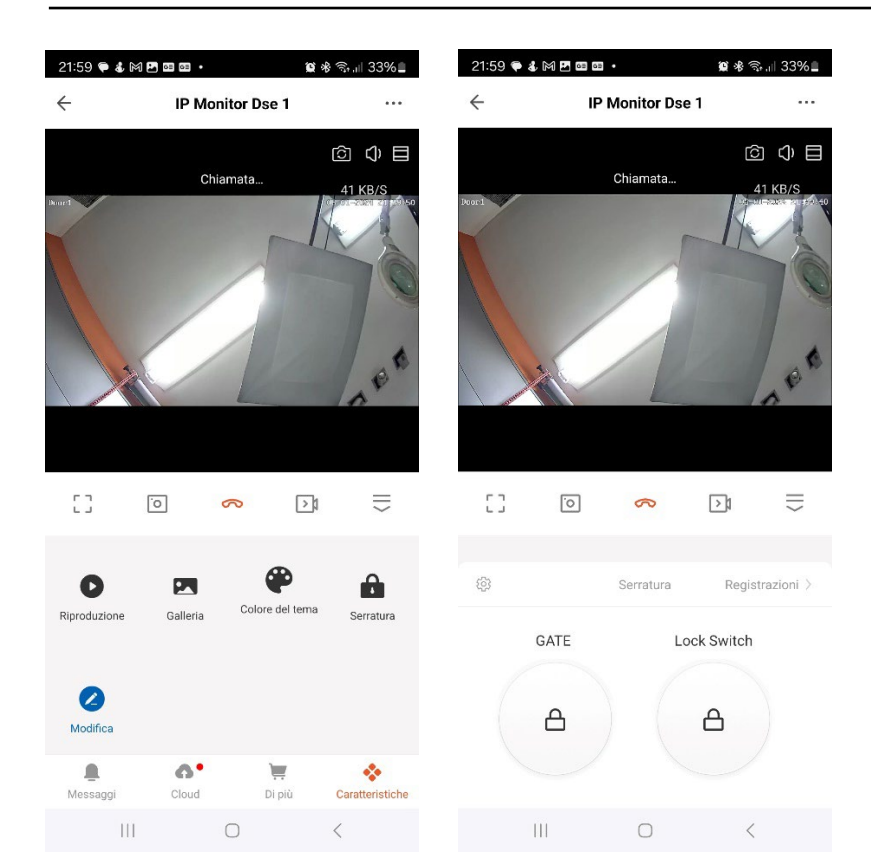

2-wire video intercoms DMC Series

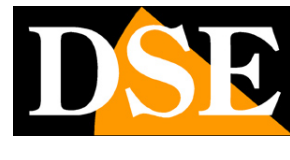

**Page**:12

# **Settings**

From the device command page you can access some advanced options by pressing

the icon with the 3 dots, at the top right

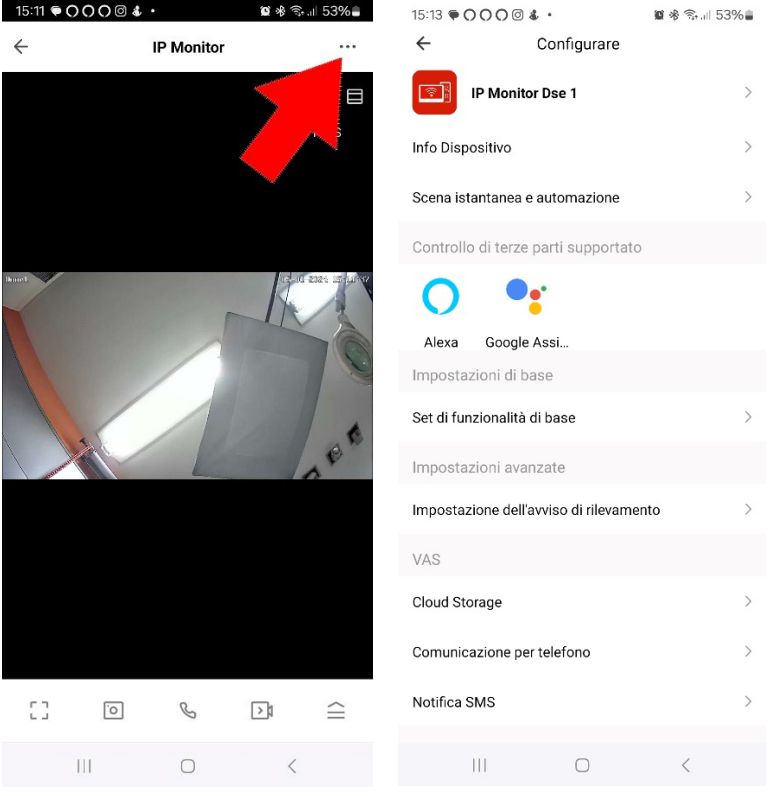

#### **DEVICE INFO –**Show device information

**INSTANT SCENE AND AUTOMATION**–Indicates whether you have placed the device in a scenario by smartlive. The app allows you to set scenarios to perform automatic actions. **THIRD PARTY CONTROL -**You can connect your Smart Home devices with devices from voice command. The cameras support the most common voice control devices such as Amazon Echo (ALEXA) and Google Assistant. In this section you will find instructions on how pair your camera. Further on in the manual you will find instructions for these additions.

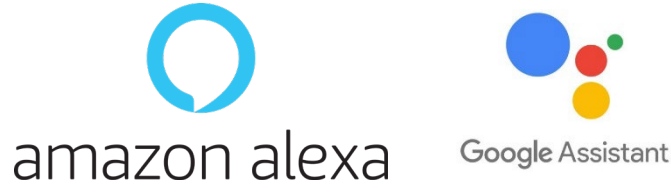

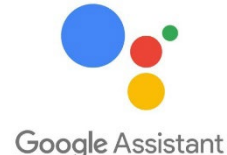

**BASIC FEATURE SET –**This section contains the basic settings of the system which may vary depending on the model. ROTATION is usually set here OF THE SCREEN, THE TIME OVERLAY.

2-wire video intercoms DMC Series

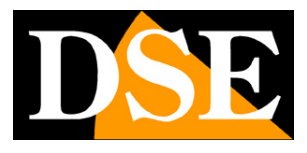

**Page**:13

#### **DETECTION ALERT SETTINGS**–Enable the sensitivity of the detection

movement that detects a presence in front of the device.

**MEMORY CARD**–This item is only available if you have inserted one into your device SD memory card. Here you check the status of the SD memory inserted in the camera with Total, Used and Residual capacity. You can format the card by erasing its contents.

**CLOUD STORAGE**–These cameras can save recordings on Tuya cloud servers.

Here you can purchase the recording cloud storage service by choosing between different subscription plans.

**COMMUNICATION BY TELEPHONE**–These devices can send push notifications to cell phones for free. If you also want to receive a phone call you can here purchase the service offered by the Tuya server.

**SMS NOTIFICATION**–These devices can send push notifications to cell phones in a way free. If you also wish to receive SMS you can purchase the service offered by the server Tuya.

**OFFLINE NOTIFICATION**–Allows you to receive a notification if the camera persists for 30 minutes offline (not connected to the server).

2-wire video intercoms DMC Series

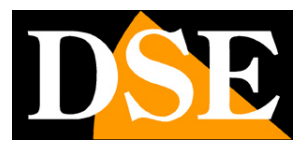

**Page**:14

## **Device management**

Smart Home means being able to manage your entire home with your mobile phone. Smart Life is the ideal app.

You can add all our DM Series devices: our Smart Home cameras, our

remote controls and our doorbells and manage them all from the same app.

#### All your devices are in the app

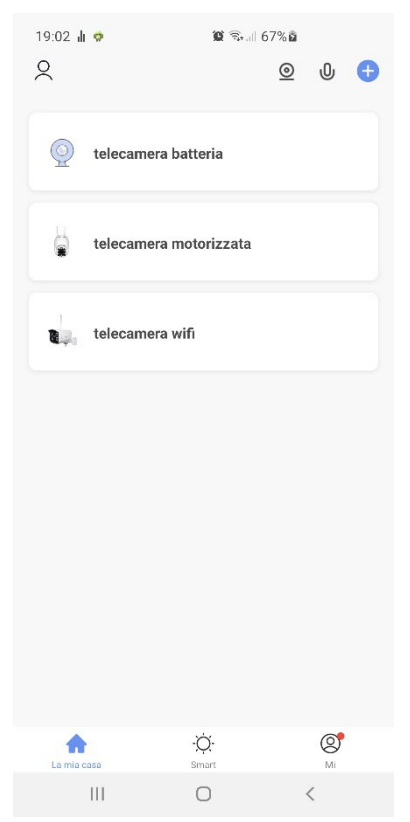

2-wire video intercoms DMC Series

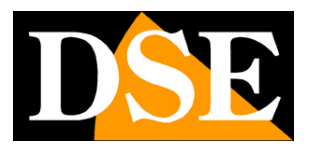

**Page**:15

# **Amazon Echo integration**

Smart Life integrates seamlessly with Amazon Alexa.

Just download the**SMART LIFE skills**using the Amazon Alexa app to connect Alexa to your Smart Life accounts. Through the Smart Life skill you can control all our DM Series devices with Alexa voice commands.

To manage cameras with Alexa you need to purchase a device with a monitor, such as Echo Show. You can ask Alexa to show the cameras you want at any time.

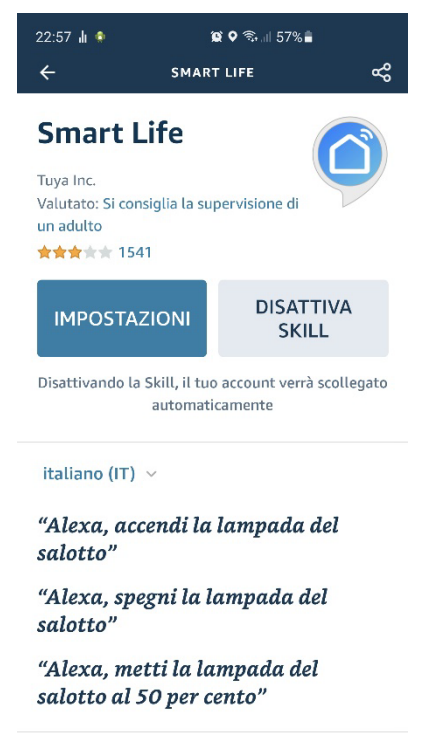

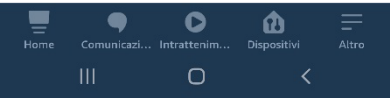

2-wire video intercoms DMC Series

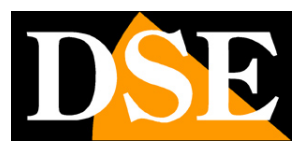

**Page**:16

# **Google Home integration**

Smart Life integrates seamlessly with Google Home

You need to download Google Home and connect Smart Life by entering your account credentials.

To view the cameras you then need a device suitable for viewing them

Google Home, like Chromecast.

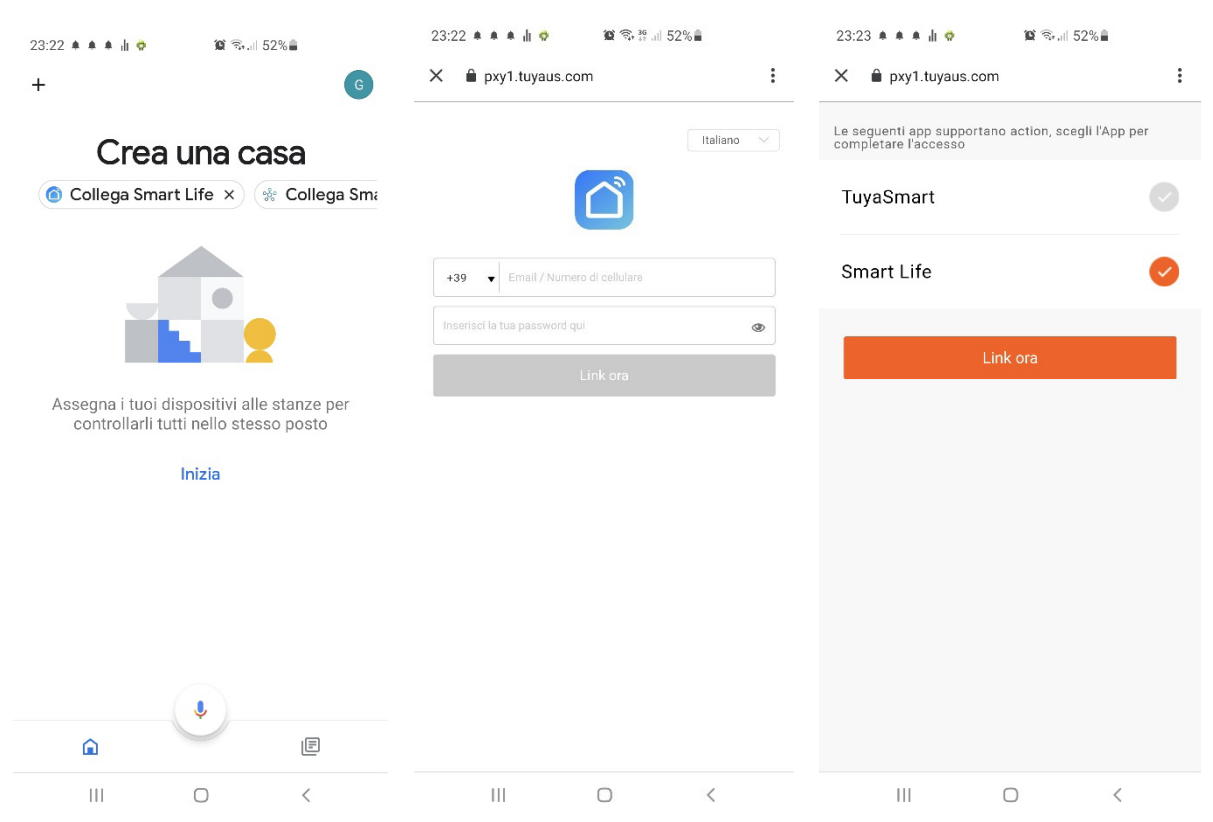

2-wire video intercoms DMC Series

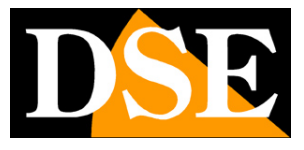

Page:17

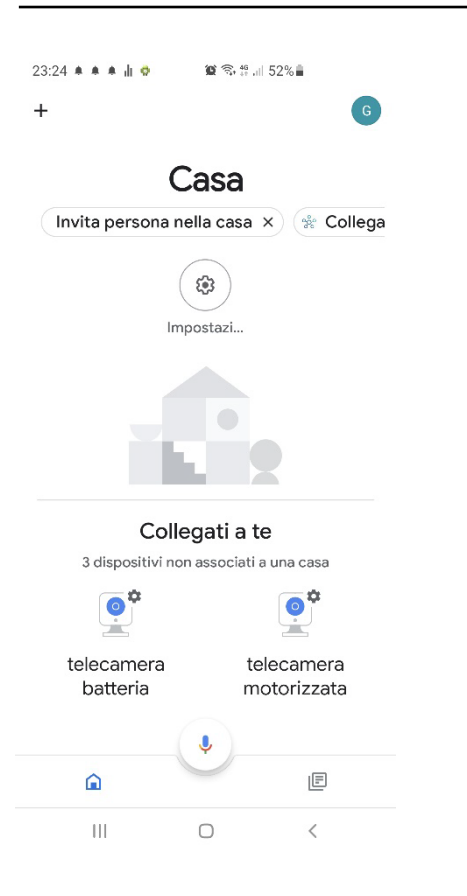

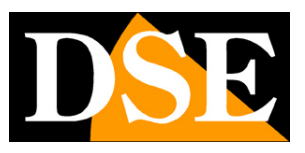

**Page**:18

# **Connection from computer**

If you want you can control your cameras from your computer via the sitehttp[s://protect-](https://protect-eu.ismartlife.me/)

[eu.ismartlife.me](https://protect-eu.ismartlife.me/) which supports all common browsers

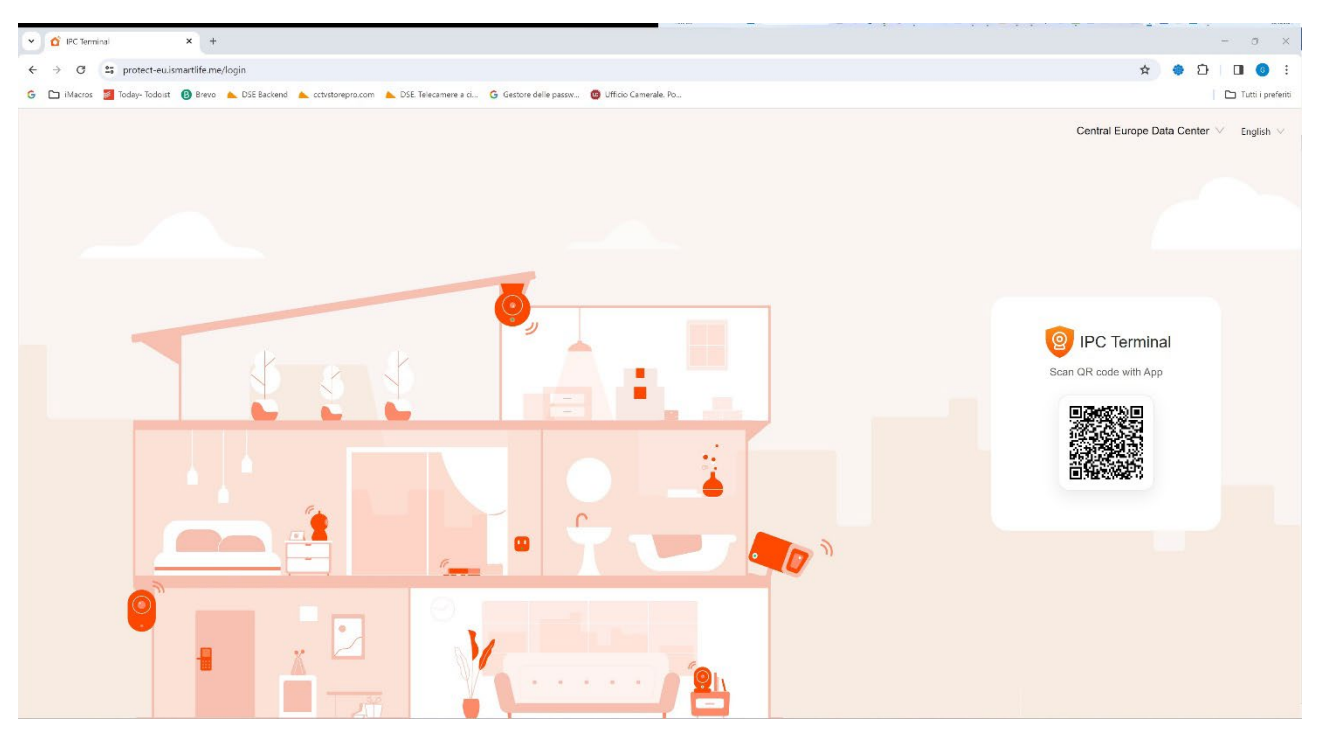

To log in to the site you don't need credentials, all you need is your mobile phone. Open the Smartlife app, tap add device and press the scan button at the top right. Frame the QR code that

appears on the site and you will have direct access to all your devices for live viewing and playback

2-wire video intercoms DMC Series

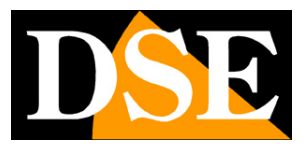

#### Page:19

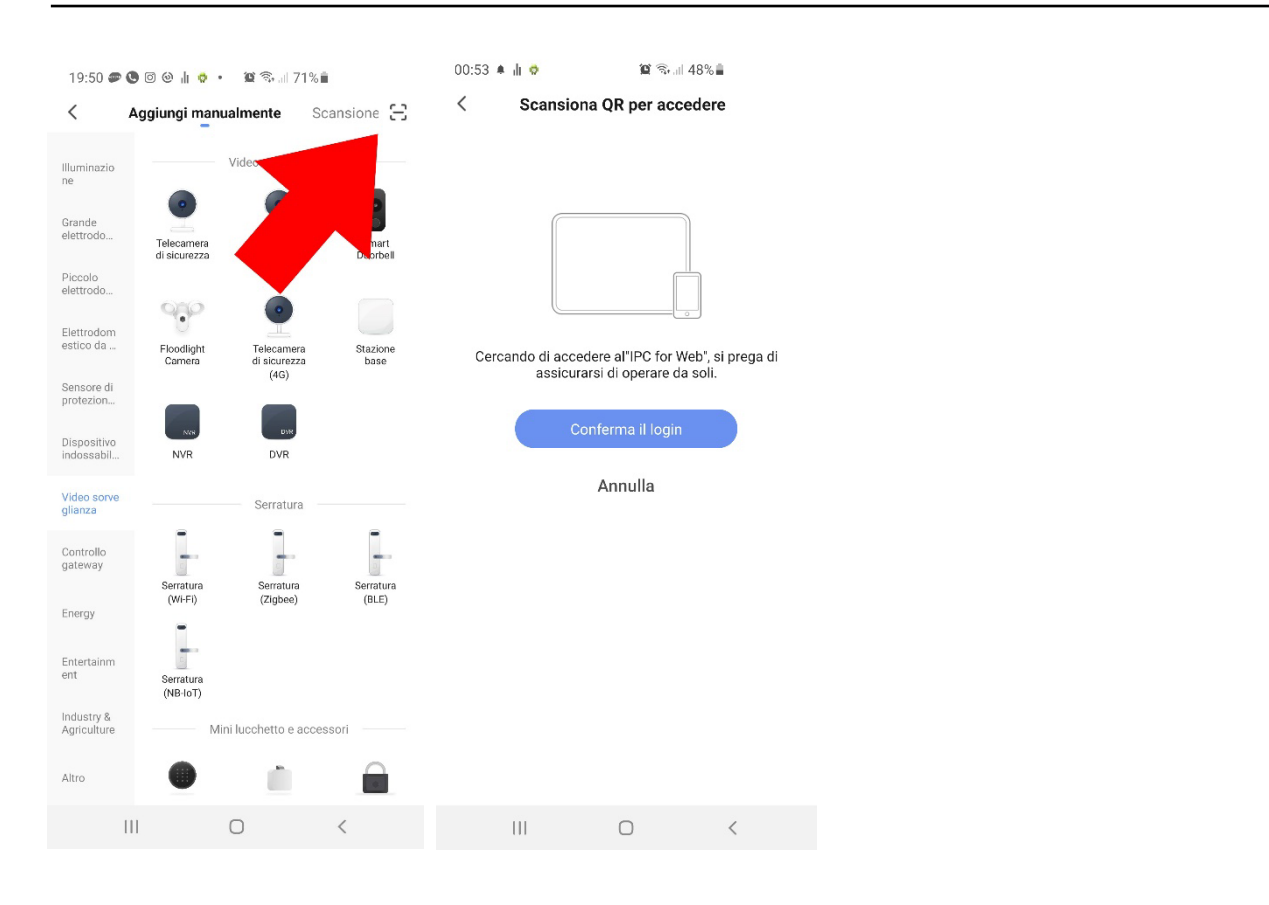

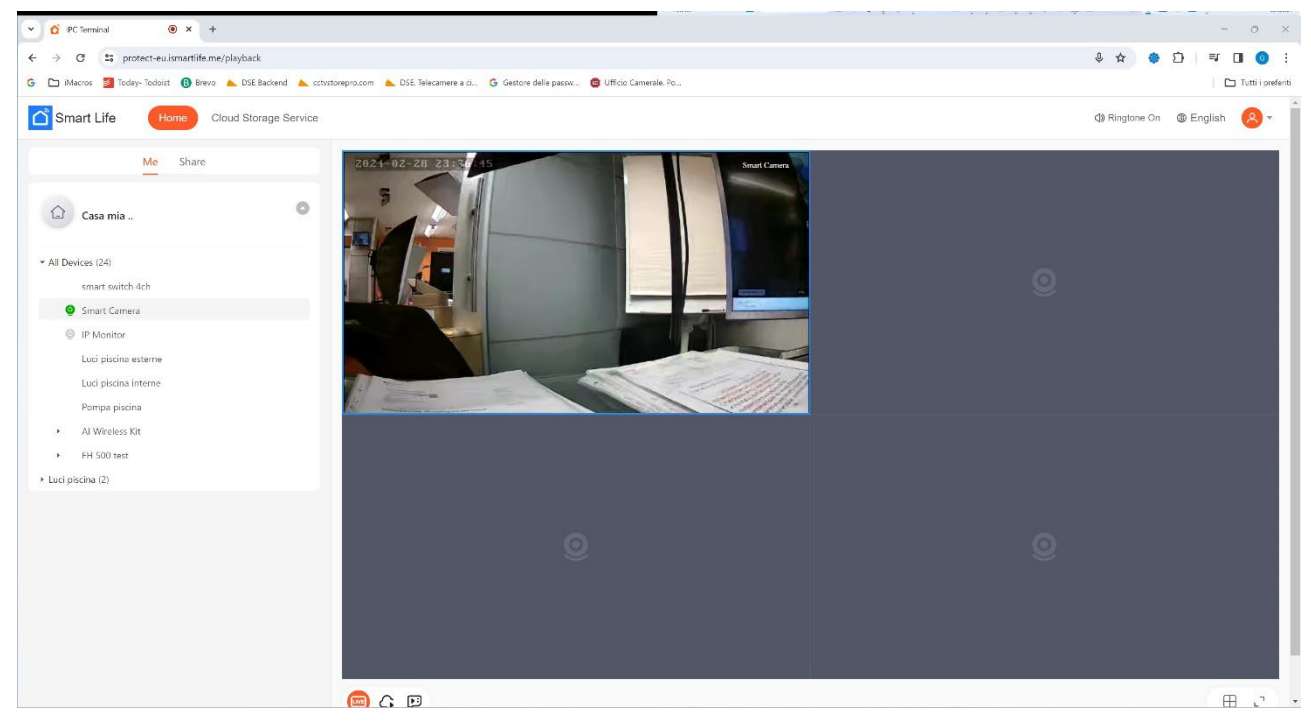